# 2018 年捷豹 XFL 前照灯水平高度传感器校 准

力能说明:更换新的前照灯或前照灯控制模块,需使用该功能对前照灯高度传 感器进行重新校准

实测车型: 2018年捷豹 XFL 车辆 VIN 码 L2CBB3BX1JG30\*\*\*\* 如下图:

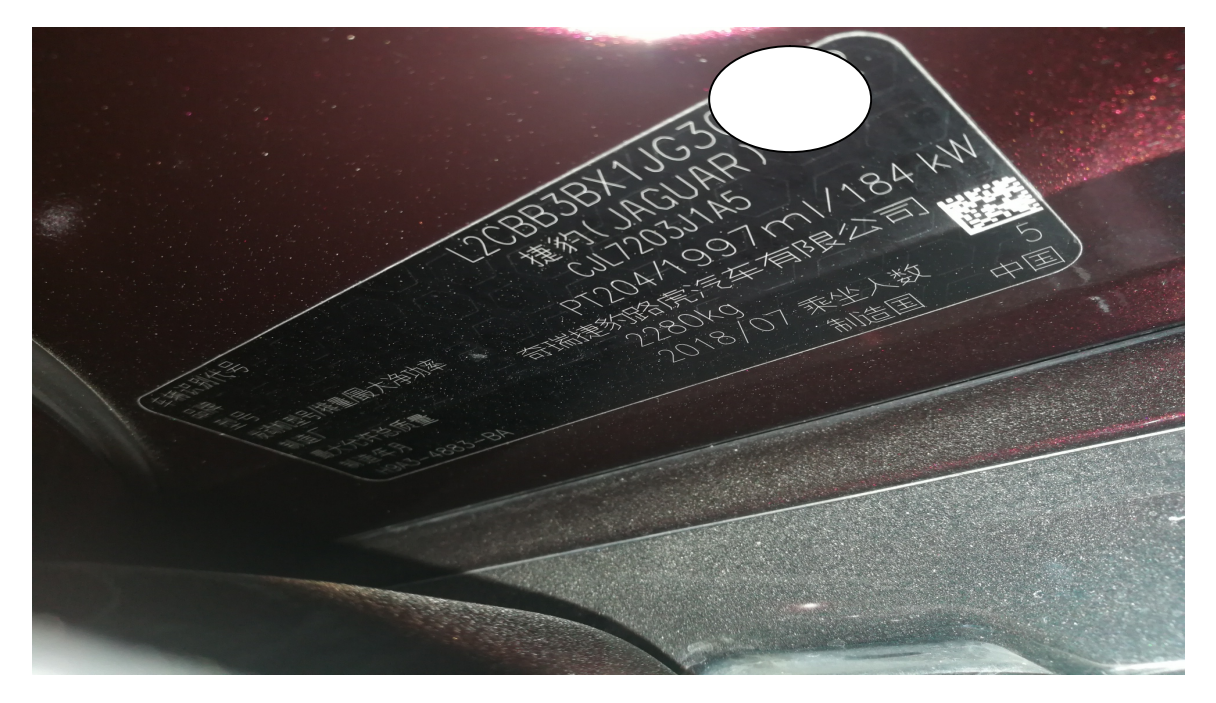

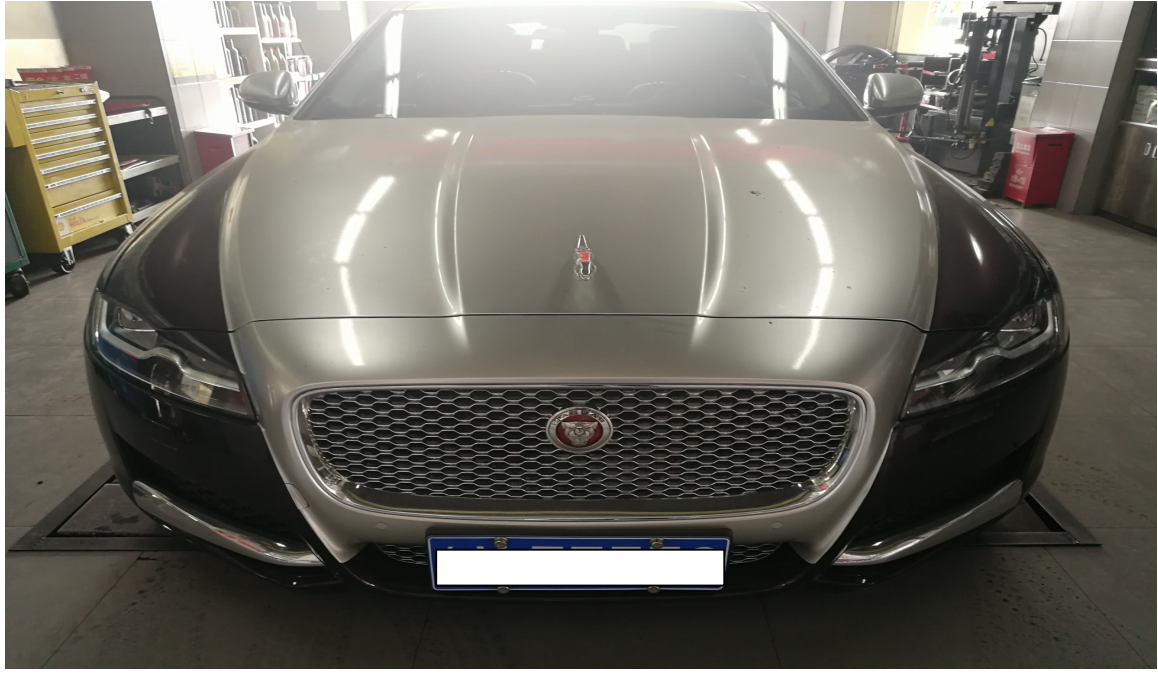

## 操作指引:

1、使用"X431-PADV"设备,选择"捷豹"车型,连接进入后选"自动搜索"功能 (如下图);

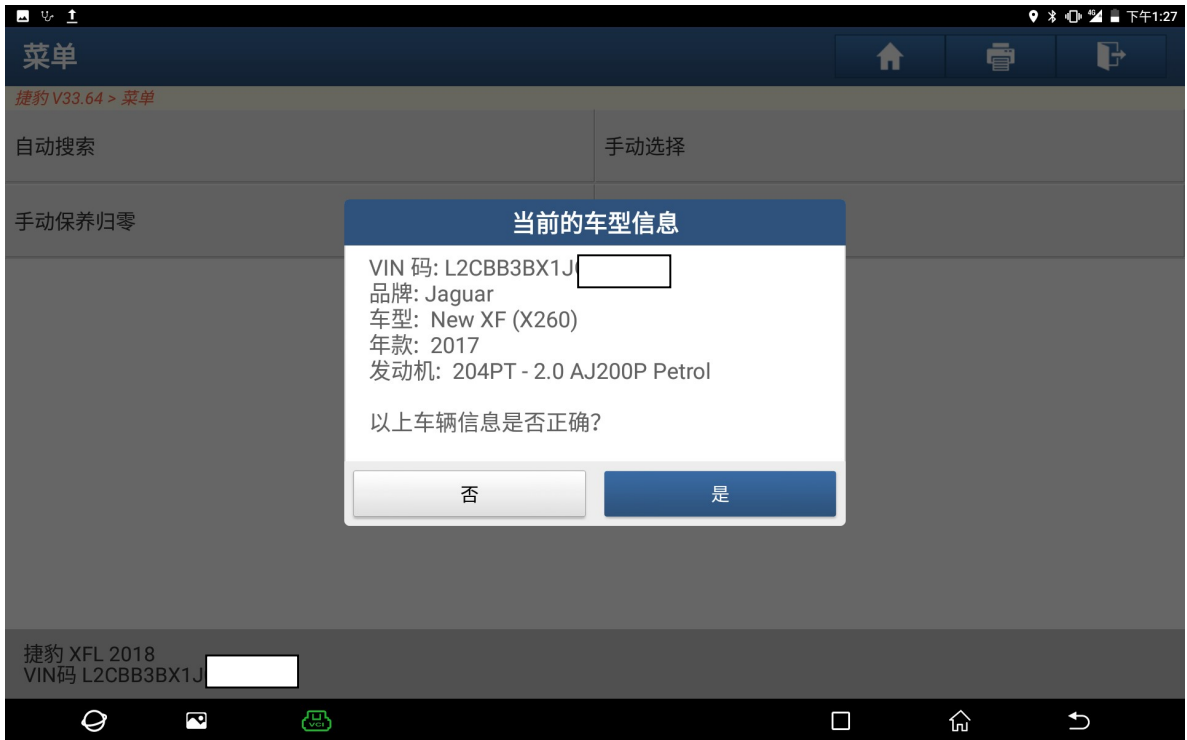

#### 2、选择"特殊功能"(如下图);

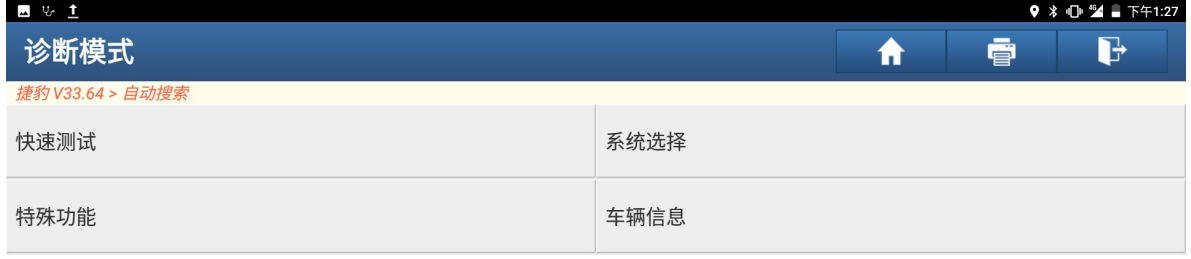

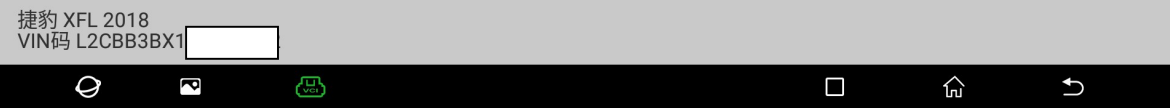

#### 3、选择"大灯"(如下图);

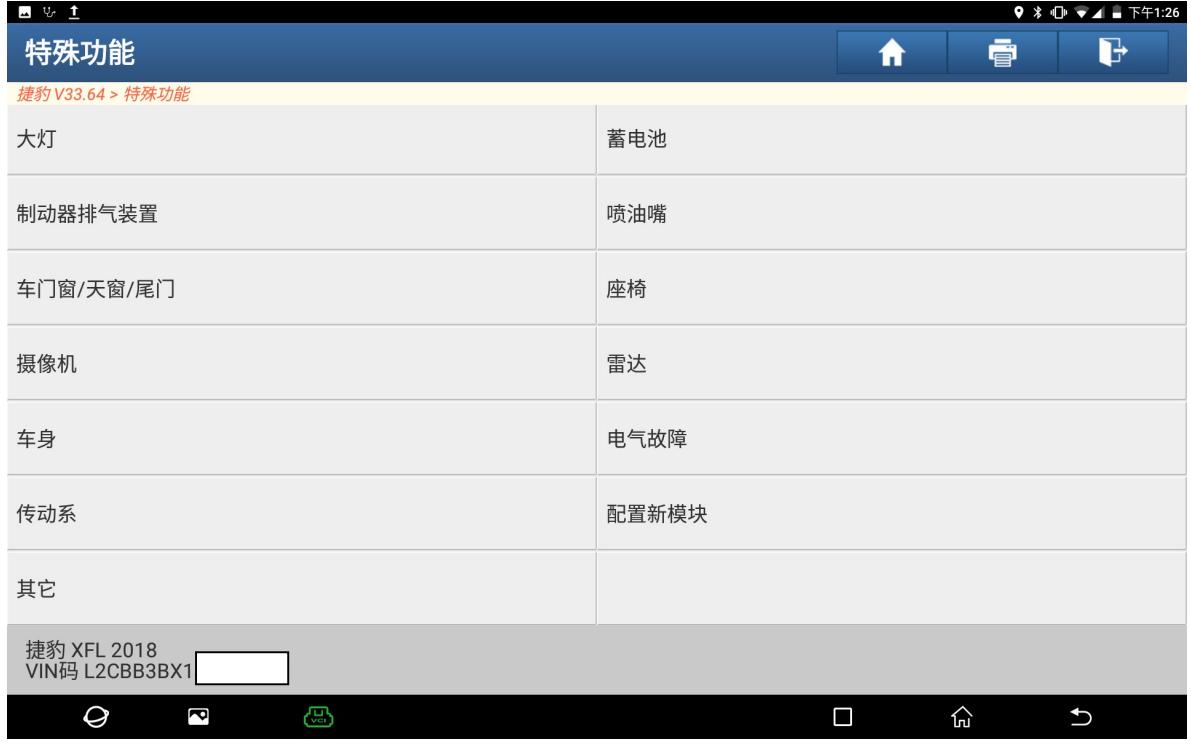

## 4、选择"照明-前照灯水平调整高度传感器校准"(如下图);

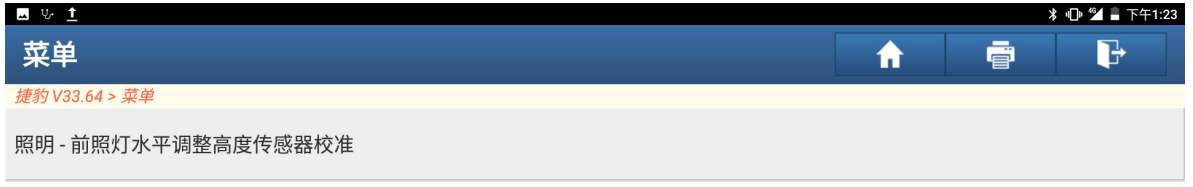

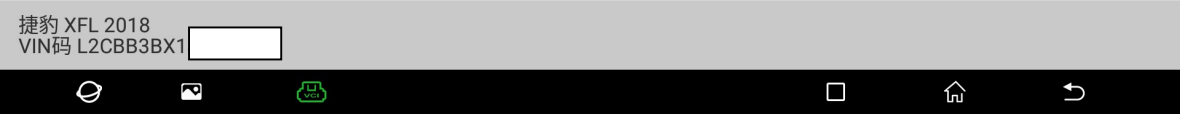

### 5、点"确定"进入下一步(如下图);

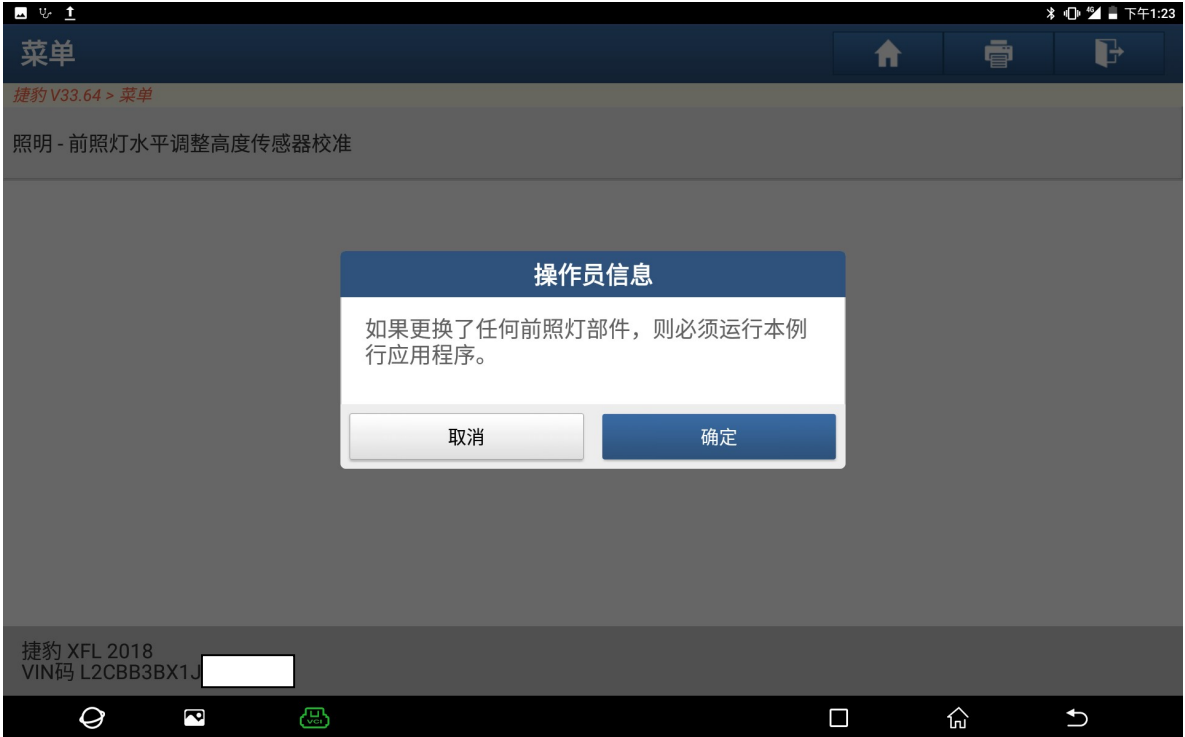

## 6、满足条件"打开点火开关",然后点"确定"(如下图);

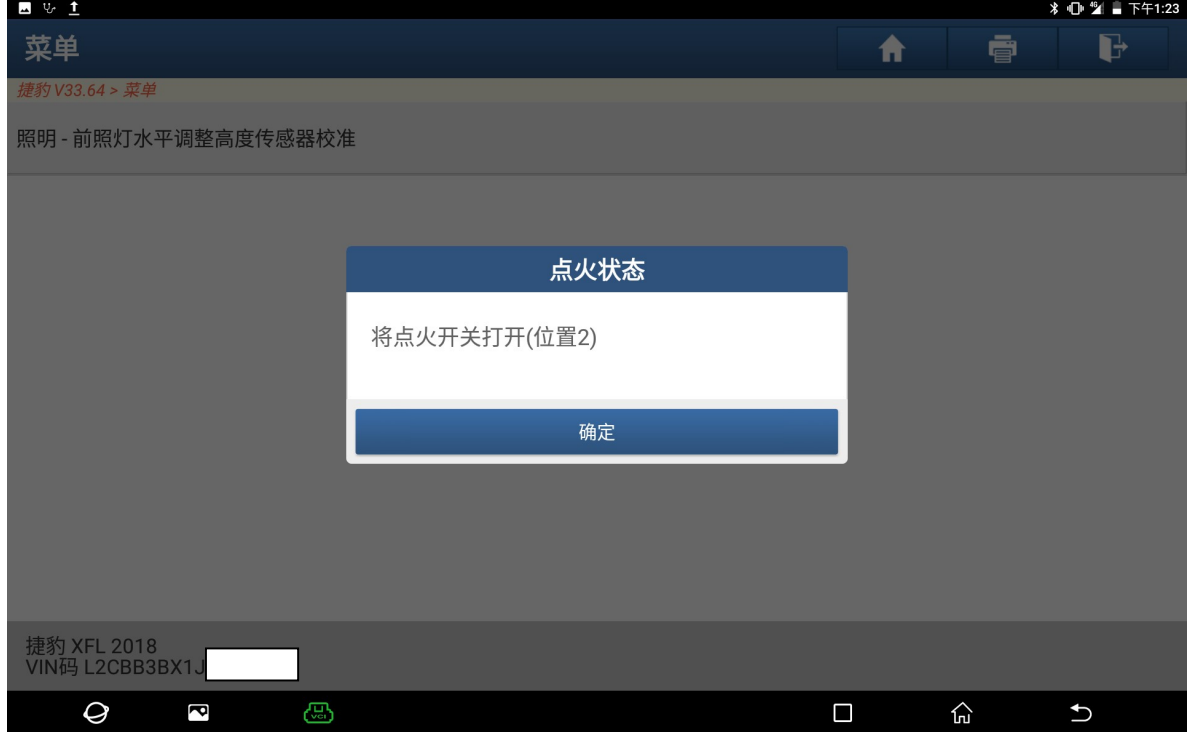

7、阅读提示满足条件后点"确定"(如下图);

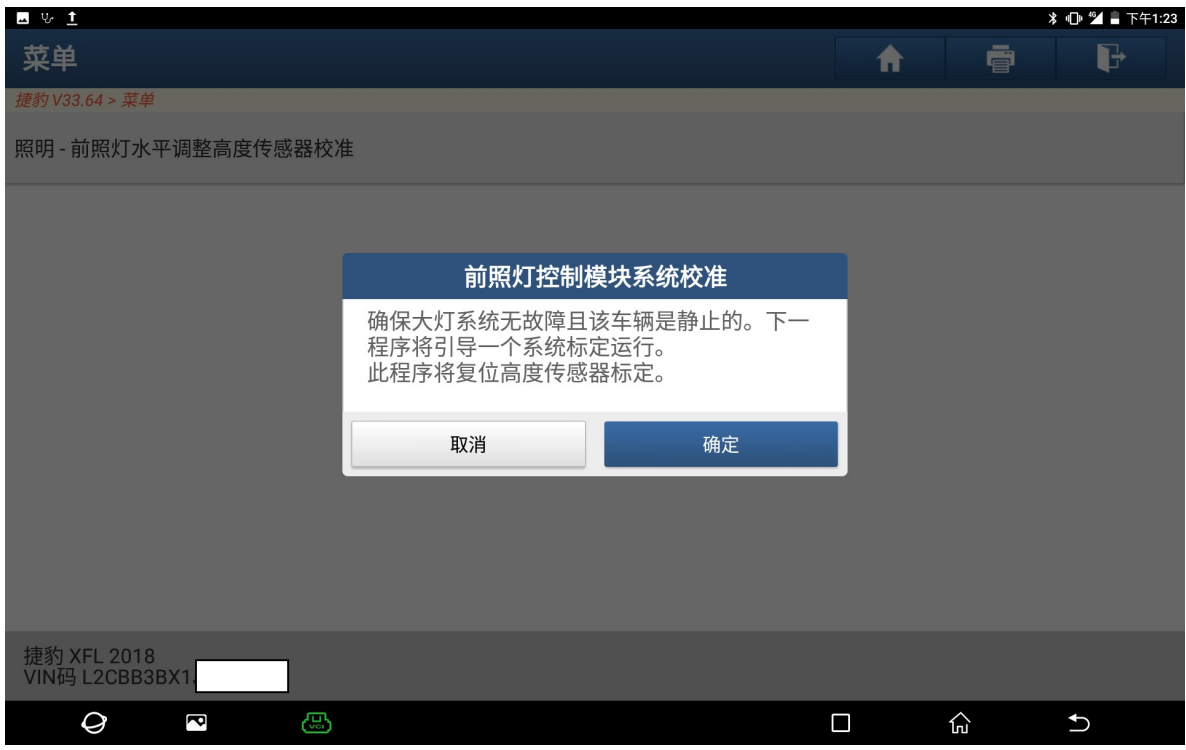

8、提示"正在校准"(如下图);

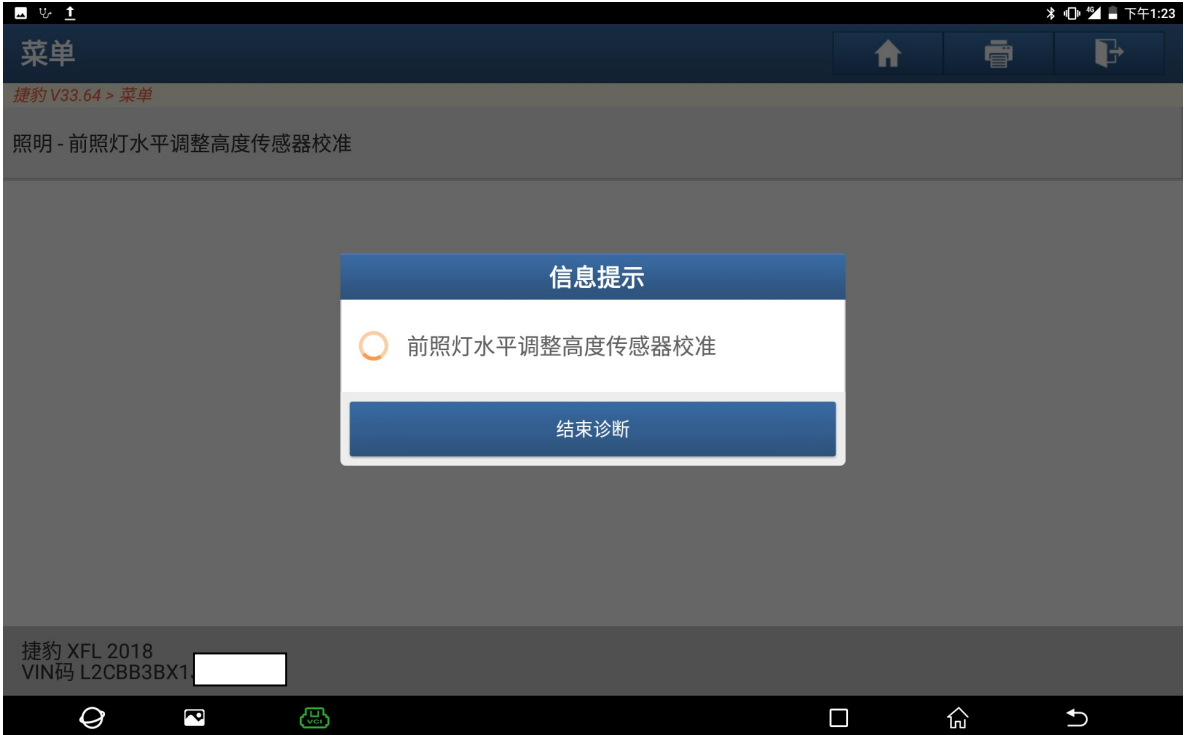

### 9、提示"完成",点"确定"(如下图);

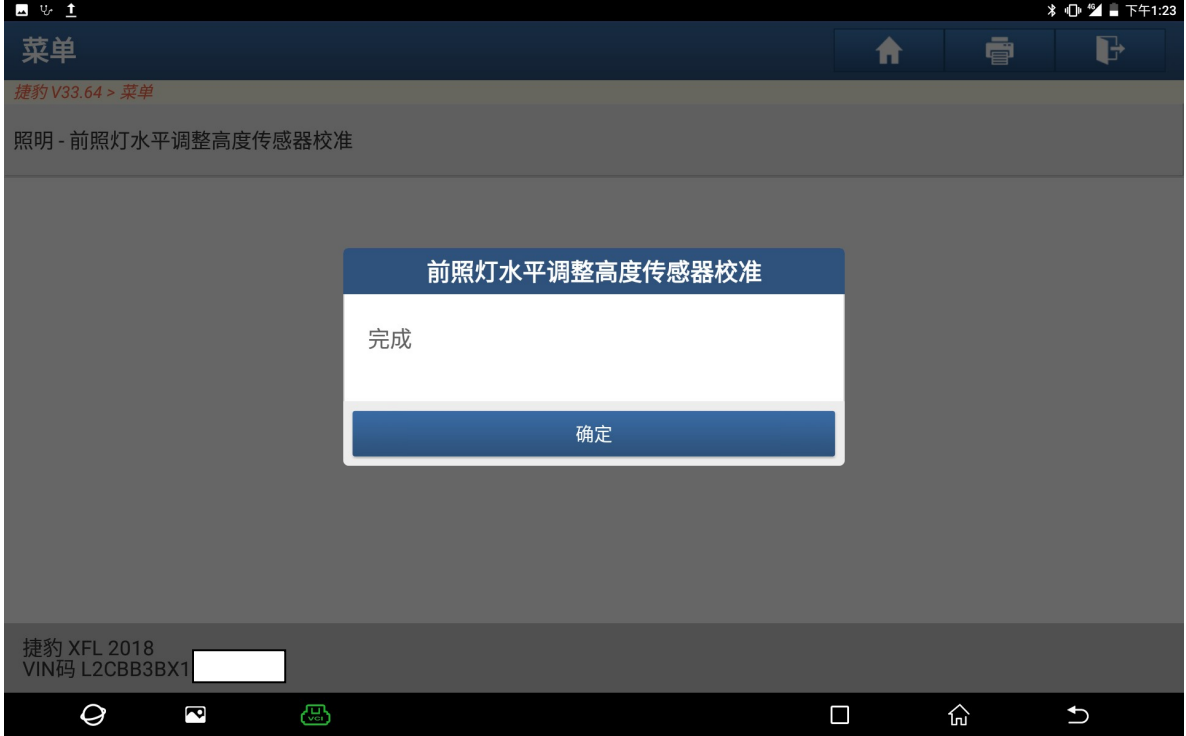

## 10、 满足条件"关闭点火开关",然后点"确定"(如下图);

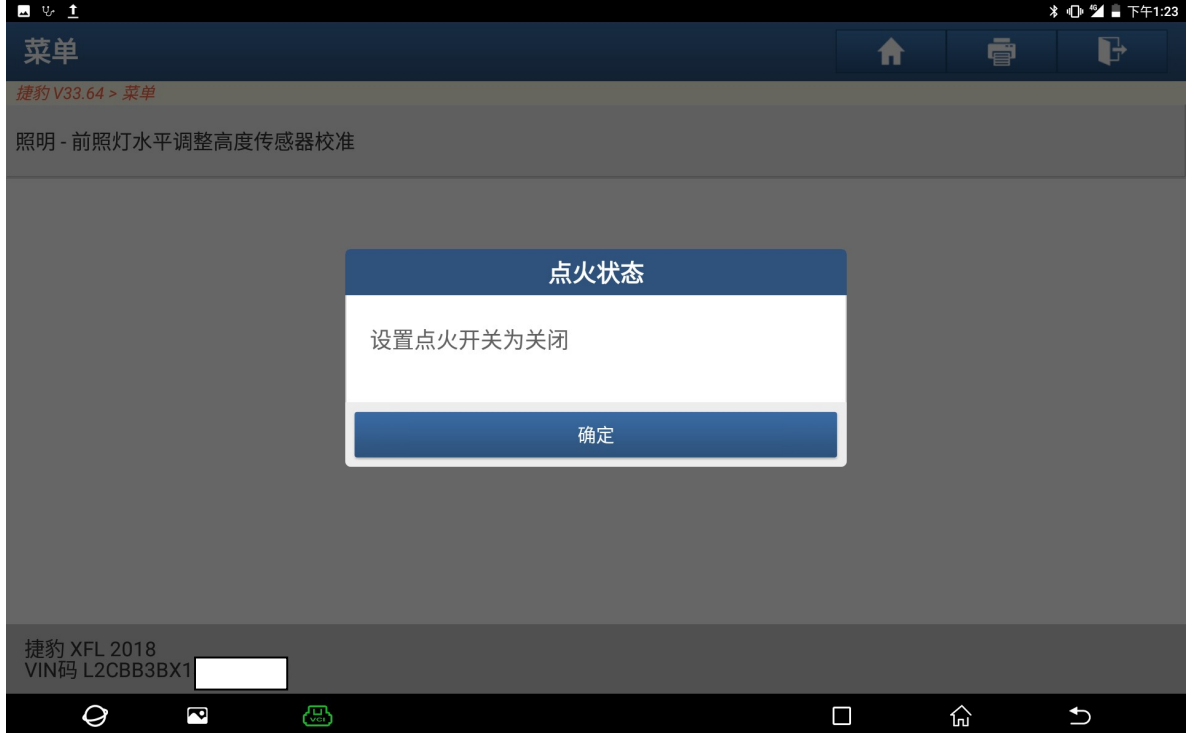

## 11、 将点火开关打开,然后点"确定"(如下图); 四步主

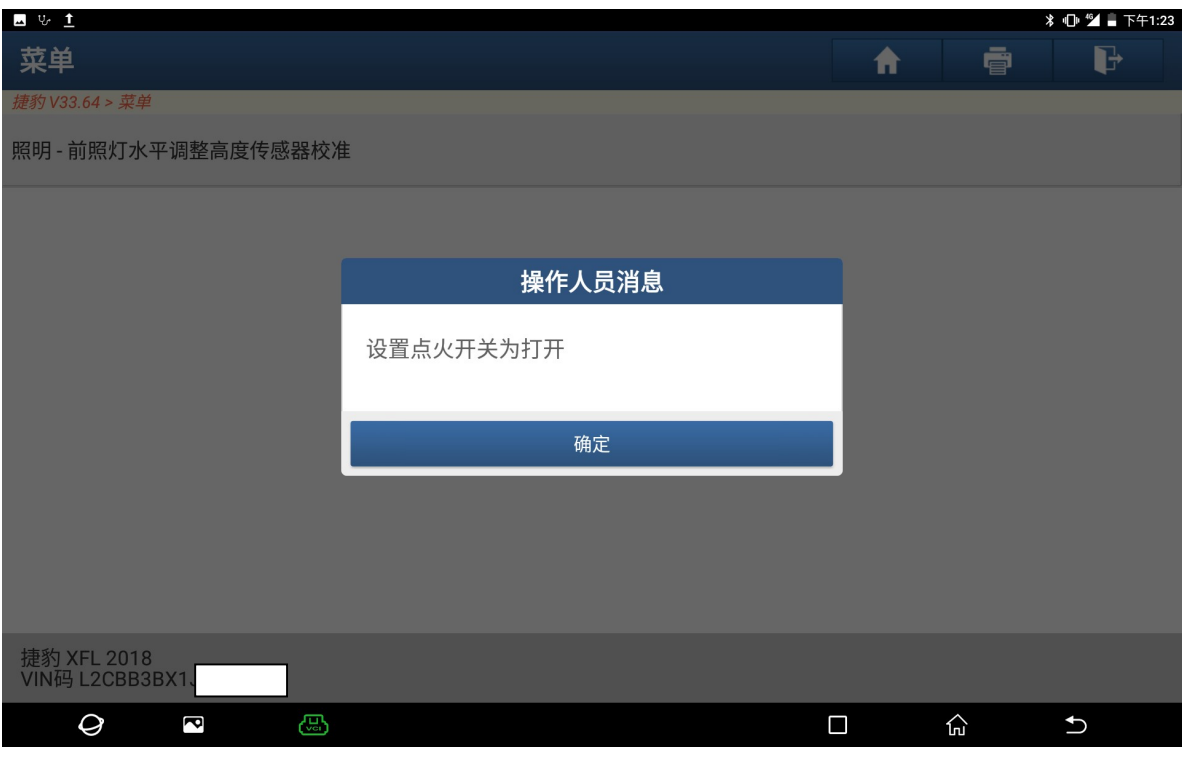

### 12、 提示"将要清除故障码",点"确定"(如下图);

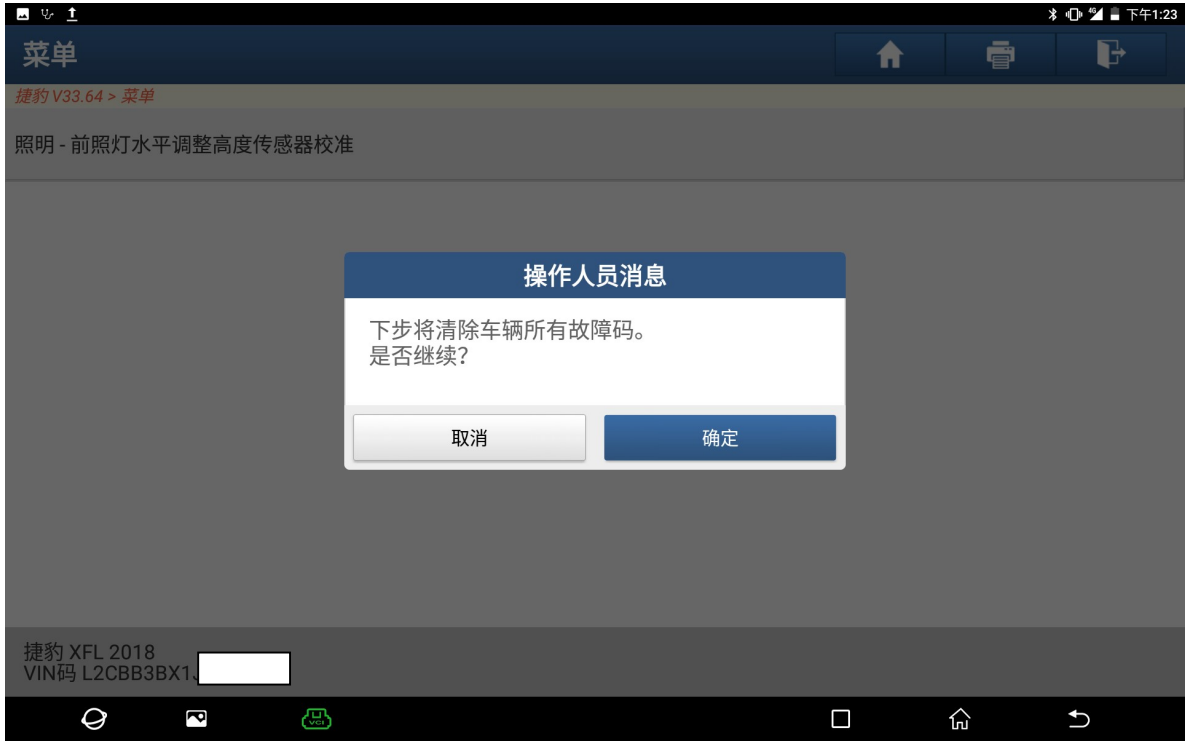

## 13、 提示"清码完成"点"确定"(如下图);

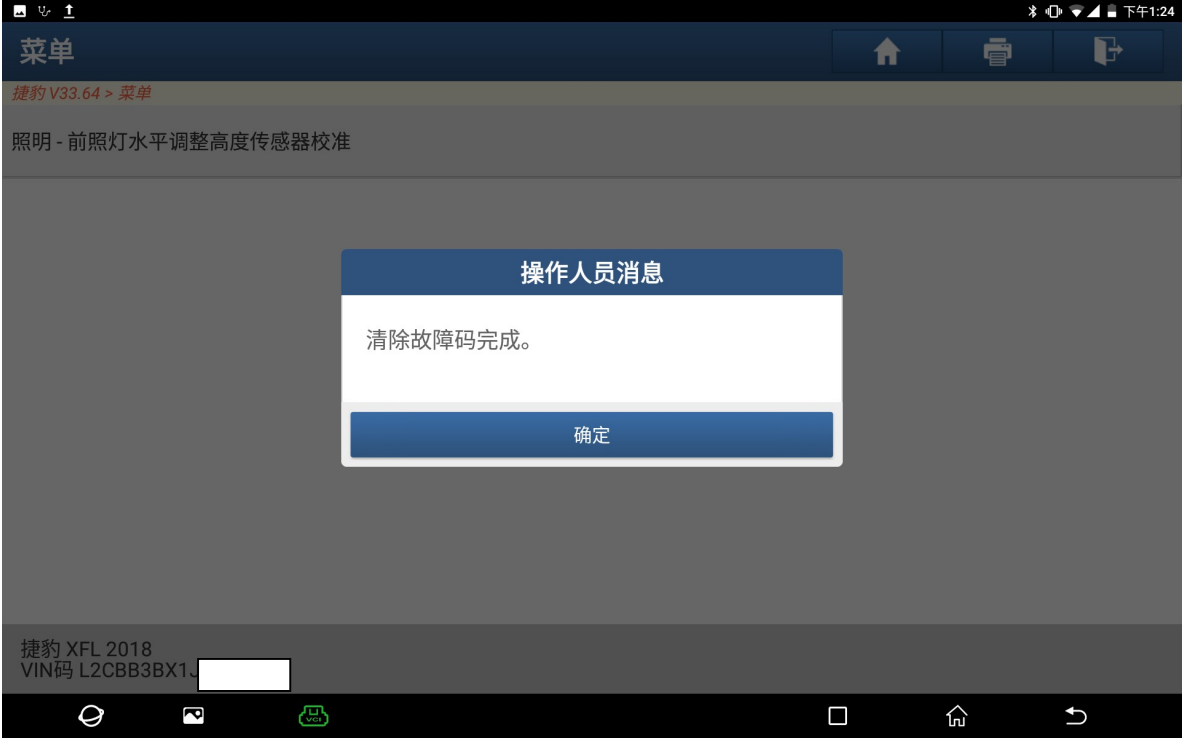

#### 14、 将点火开关关闭,然后点"确定"(如下图);

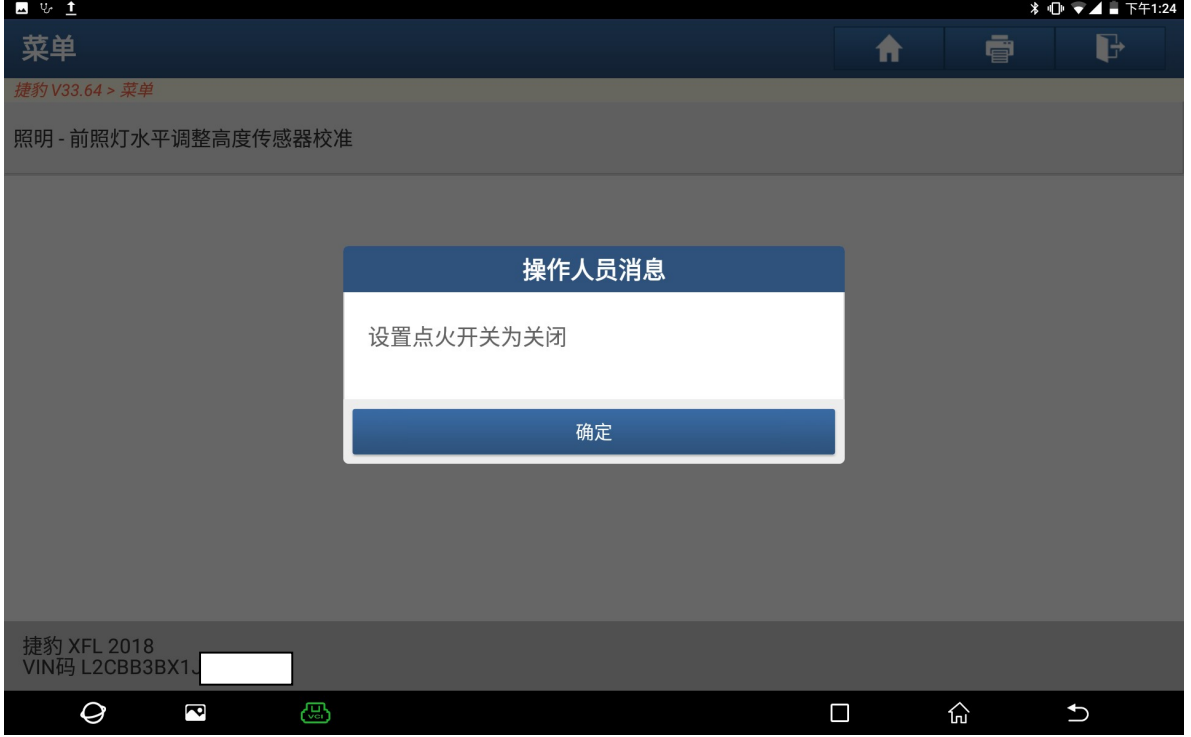

## 15、 将点火开关打开,然后点"确定"(如下图);

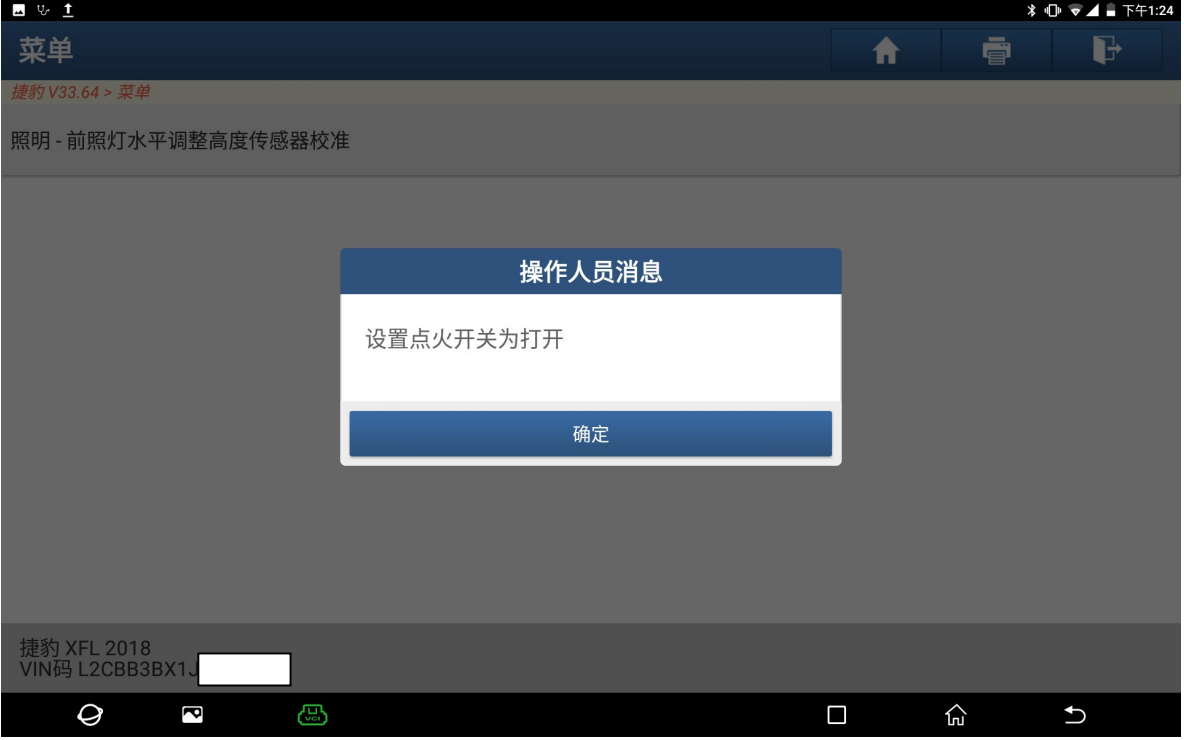

## 16、 提示"控制模块程序成功完成"(如下图);

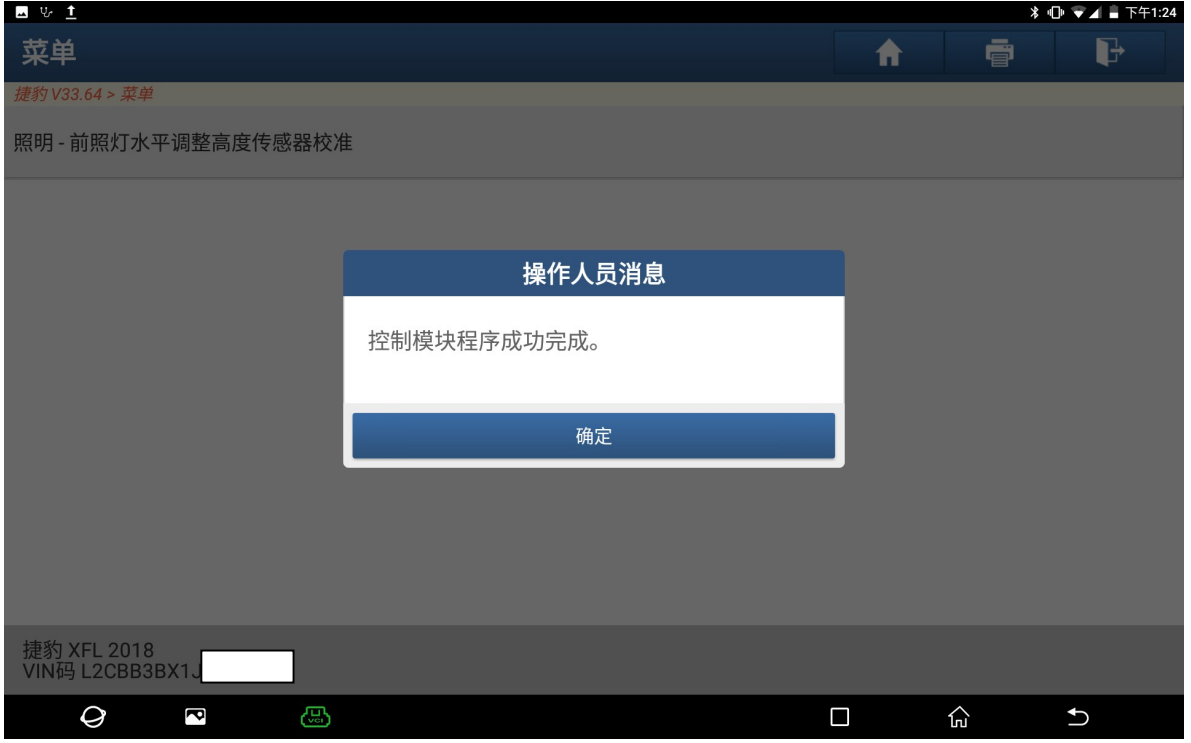

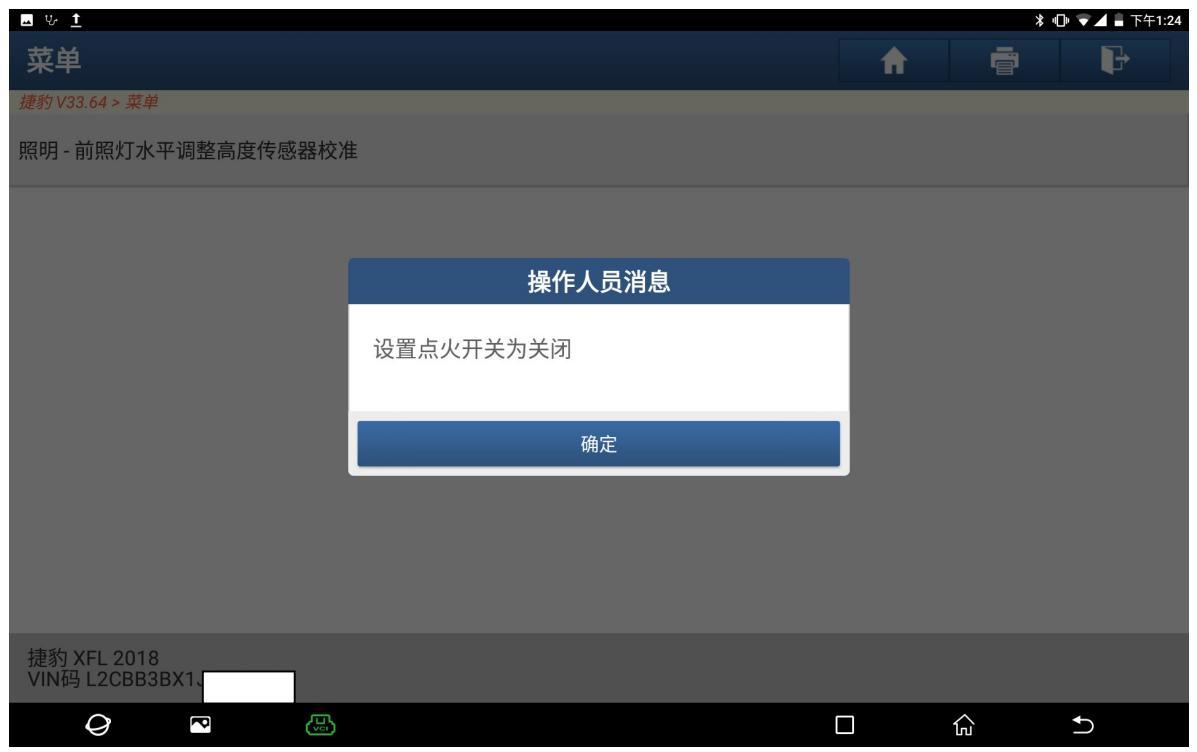

### 17、 将点火开关关闭,然后点"确定",校准结束(如下图)。

## 声明:

该文档内容归深圳市元征科技股份有限公司版权所有,任何个人和单位不经同 意不得引用或转载。